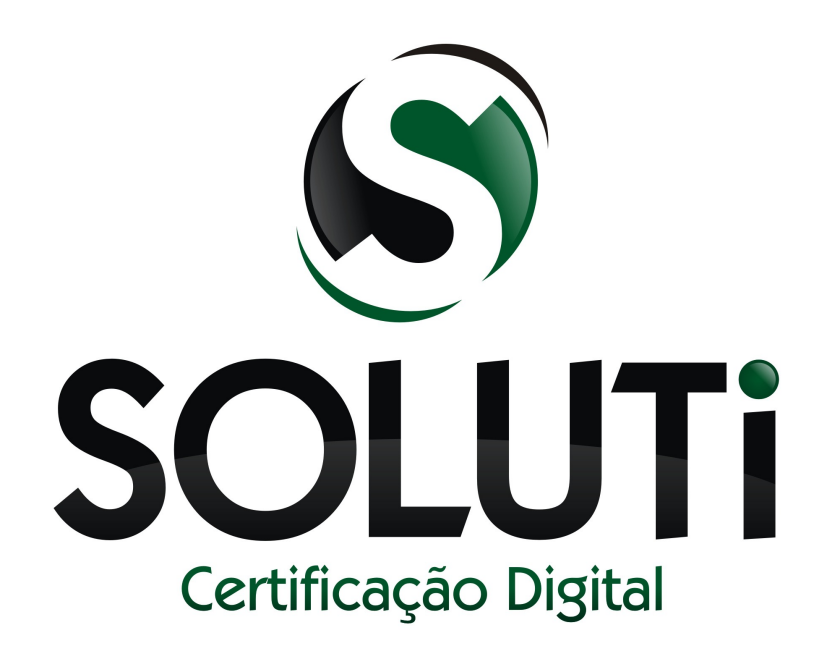

# e-mail criptografado

Versão 1.0r0 de 18 de abril de 2013

Classificação: Corporativo

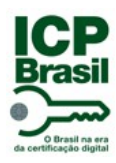

E-mail Criptografado

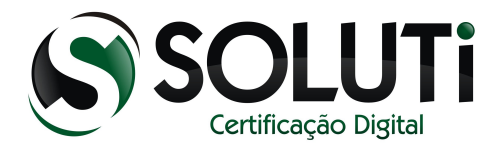

Partido River Corporation Corporativos Carporativos Carporativos Carporativos Carporativos Carporativos Carporativos

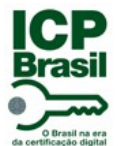

E-mail Criptografado

Classificação: Corporativo

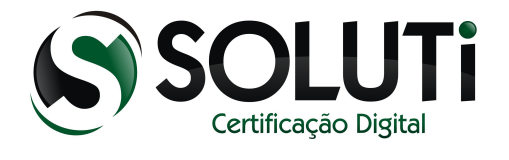

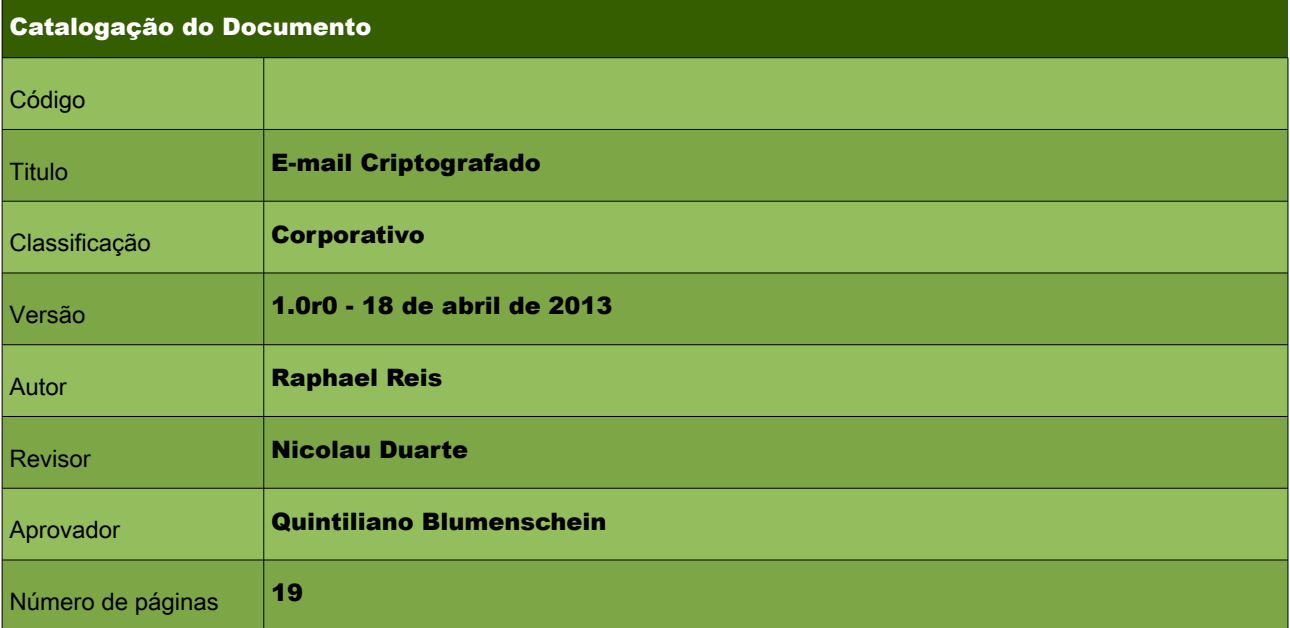

#### Controle de Versão / Histórico de Alterações

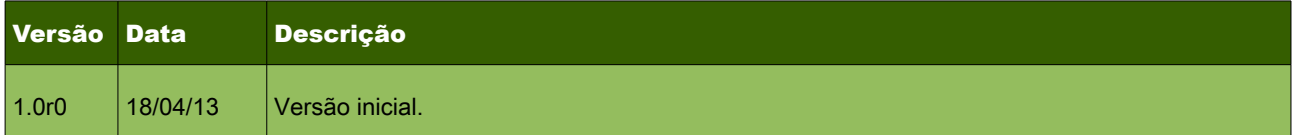

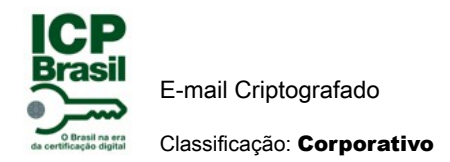

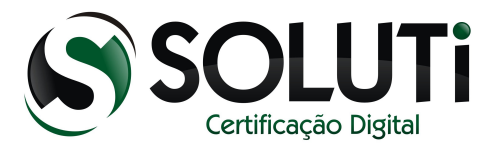

# **Sumário**

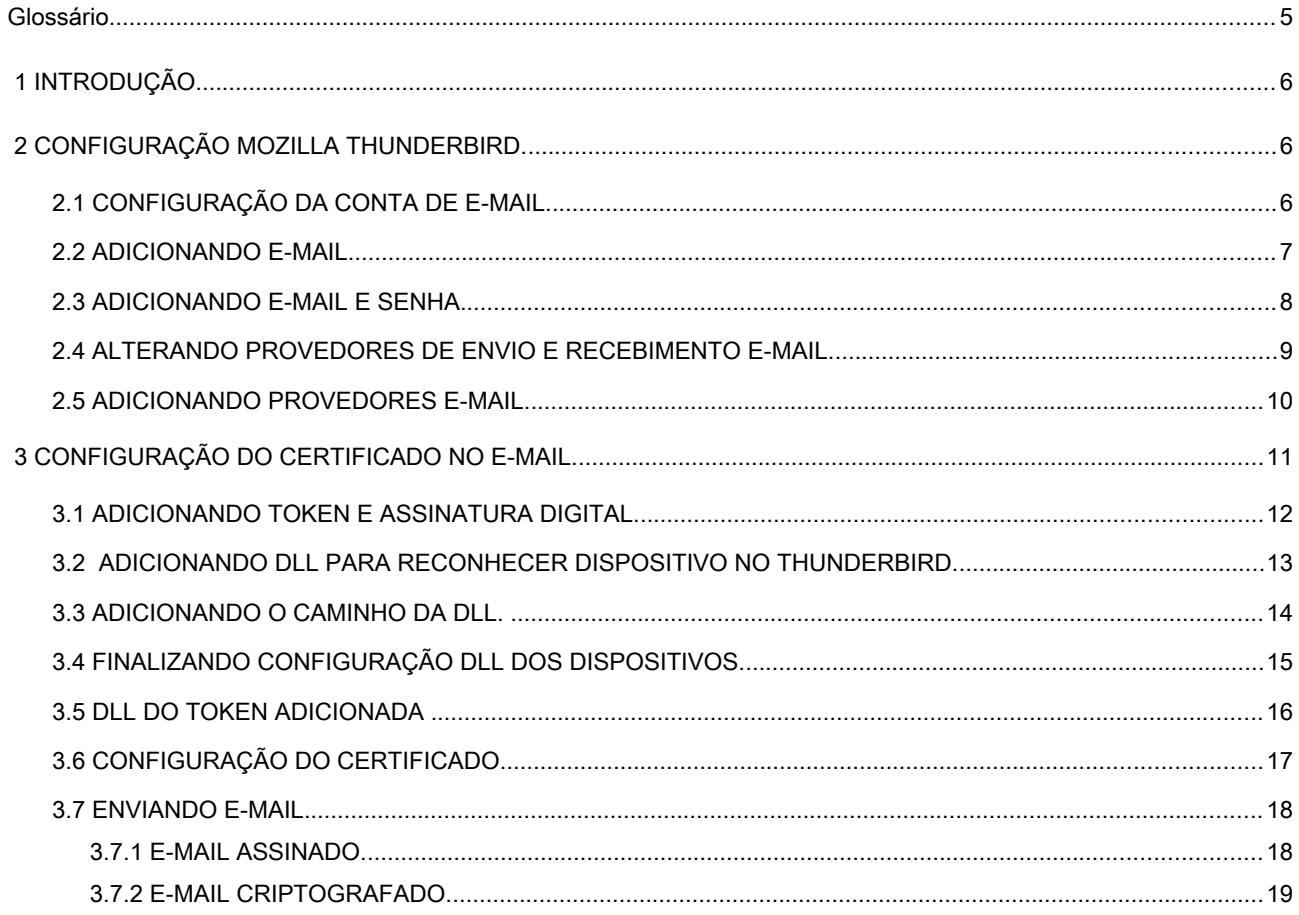

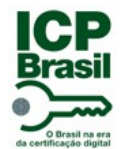

E-mail Criptografado

Classificação: Corporativo

Glossário

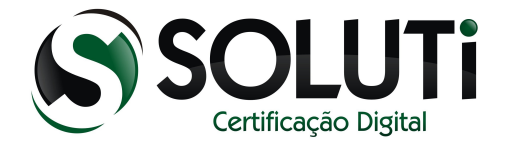

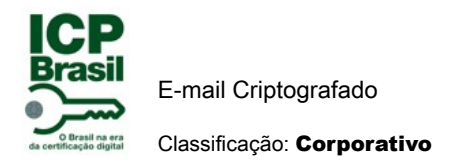

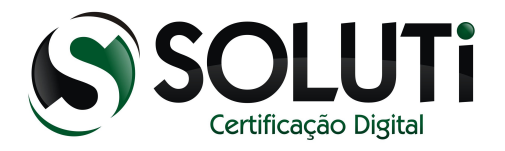

# 1 INTRODUÇÃO

A vantagem da utilização do e-mail criptografado é que somente a pessoa que vai receber o e-mail pode ter acesso as informações. Qualquer outra pessoa que roubar o e-mail ou até mesmo tentar abrir não vai conseguir e vai dar erro. Com isso podemos afirmar que no envio do e-mail criptografado temos a certeza que a mensagem vai chegar sem alteração ou desvio.

## 2 CONFIGURAÇÃO MOZILLA THUNDERBIRD.

Nesse manual, iremos apresentar as configurações necessárias para enviar e receber e-mails criptografados através do gerenciador de e-mail Mozilla Thunderbird.

Segue os links para download e orientação para instalação:

A baixa é feita através do link:

<https://www.mozilla.org/en-US/thunderbird/>

Instruções de instalação podem ser encontradas através do link (em inglês):

<https://www.mozilla.org/en-US/thunderbird/download/?product=thunderbird-17.0.5&os=win&lang=pt-BR>

#### 2.1 CONFIGURAÇÃO DA CONTA DE E-MAIL.

O primeiro passo necessário é configurar uma conta de e-mail válida que enviará os e-mails criptografados.

É importante ressaltar que a conta de e-mail adicionada seja a mesma configurada no certificado digital. Após concluída a instalação do Thunderbird, selecione na tela inicial a opção "Criar um nova conta".

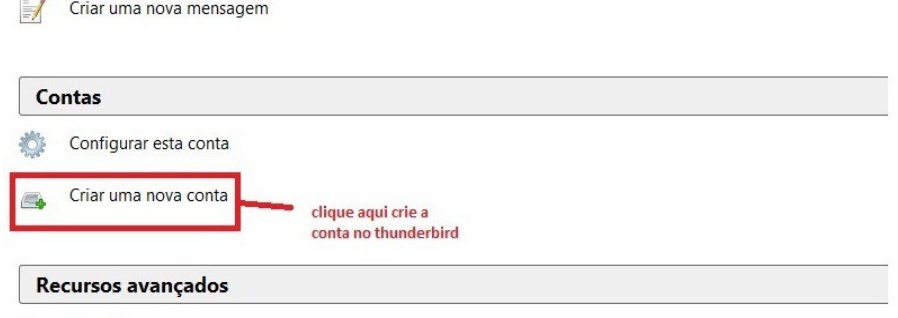

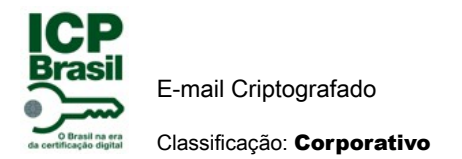

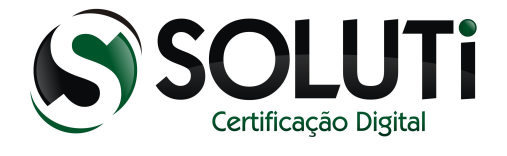

## 2.2 ADICIONANDO E-MAIL

Na tela seguinte, clique na opção " Ignorar e usar meu e-mail existente.

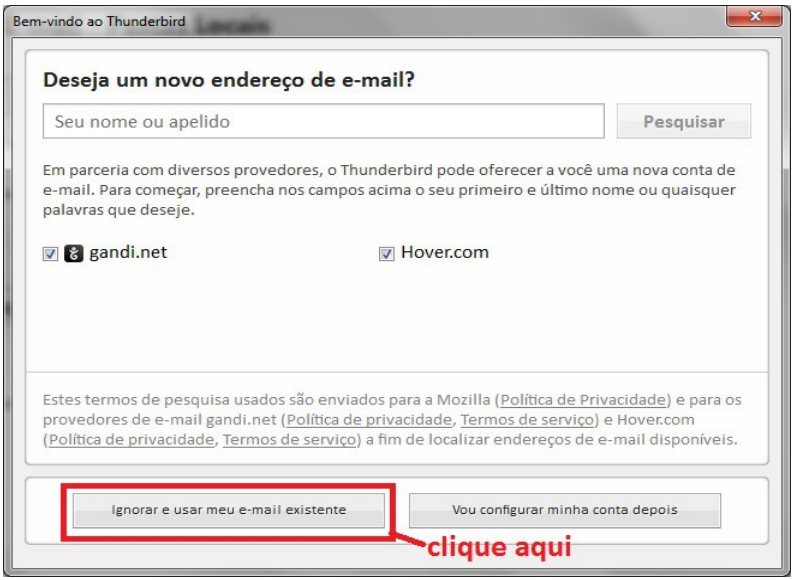

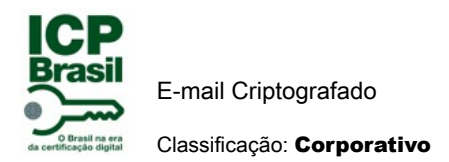

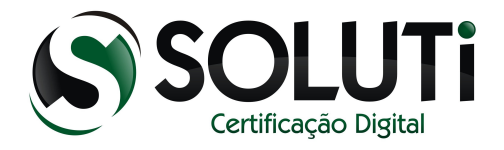

### 2.3 ADICIONANDO E-MAIL E SENHA.

Preencha os campos referentes ao seu e-mail conforme o exemplo, por fim, selecione a opção "Continuar".

1º Complete seus dados e senha e-mail

- 1.1 Digite seu nome
- 1.2 Digite seu e-mail
- 1.3 Digite a senha do seu e-mail cadastrado

#### 2º Clique em continuar.

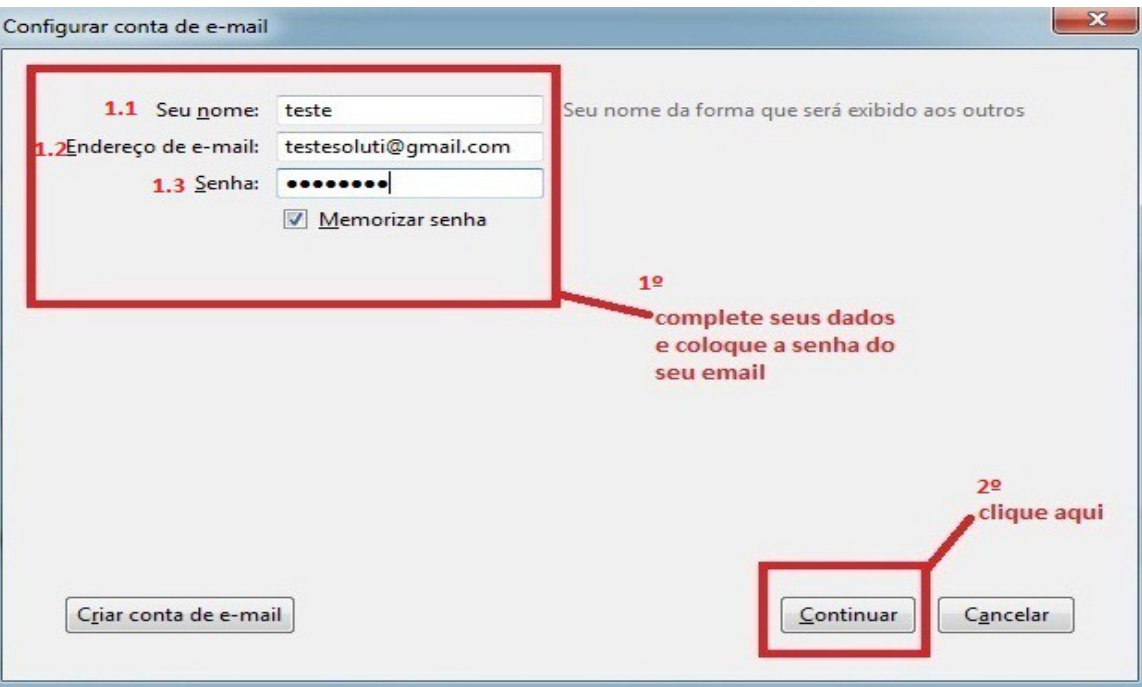

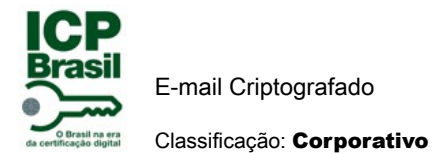

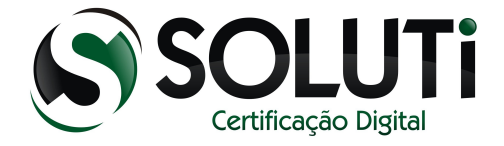

## 2.4 ALTERANDO PROVEDORES DE ENVIO E RECEBIMENTO E-MAIL.

Após alguns instantes, será apresentado a configuração dos servidores de e-mail, conforme figura abaixo.

É necessário porém, verificar se as configurações estão corretas, permitindo assim o funcionamento do email configurado. Conforme a imagem abaixo, selecione a opção "Config Avançada".

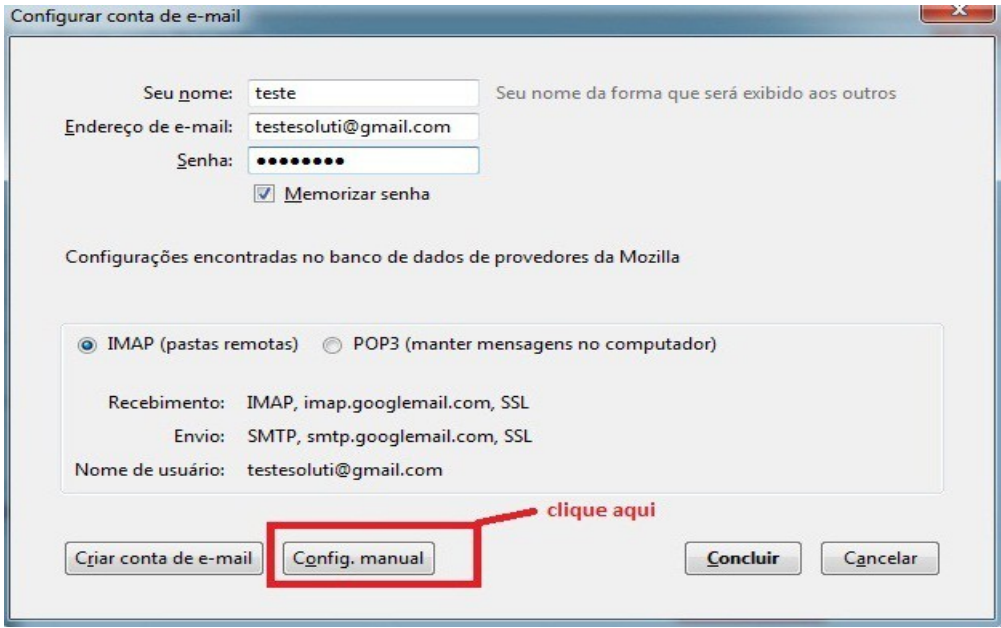

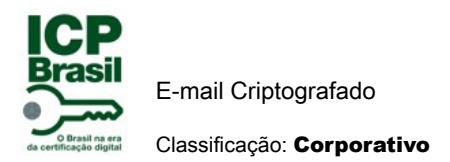

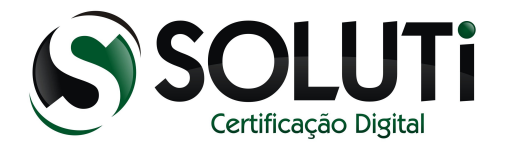

#### 2.5 ADICIONANDO PROVEDORES E-MAIL.

Compare as informações apresentadas na tela com as corretas para o funcionamento do e-mail. Utilizamos como exemplo um e-mail fornecido pelo Gmail. Para cada provedor de e-mail, é necessário uma configuração diferente.

1º Recebimento (IMAP),

nome do servidor (IMAP.GOOGLEMAIL.COM),

porta (993),

ssl (SSL/TLS),

Autenticação (SENHA NORMAL),

Envio (SMTP),

nome do servidor ( SMTP.GOOGLEMAIL.COM),

porta (465),

ssl (SSL/TLS),

Autenticação (SENHA NORMAL)

2º clique em concluir

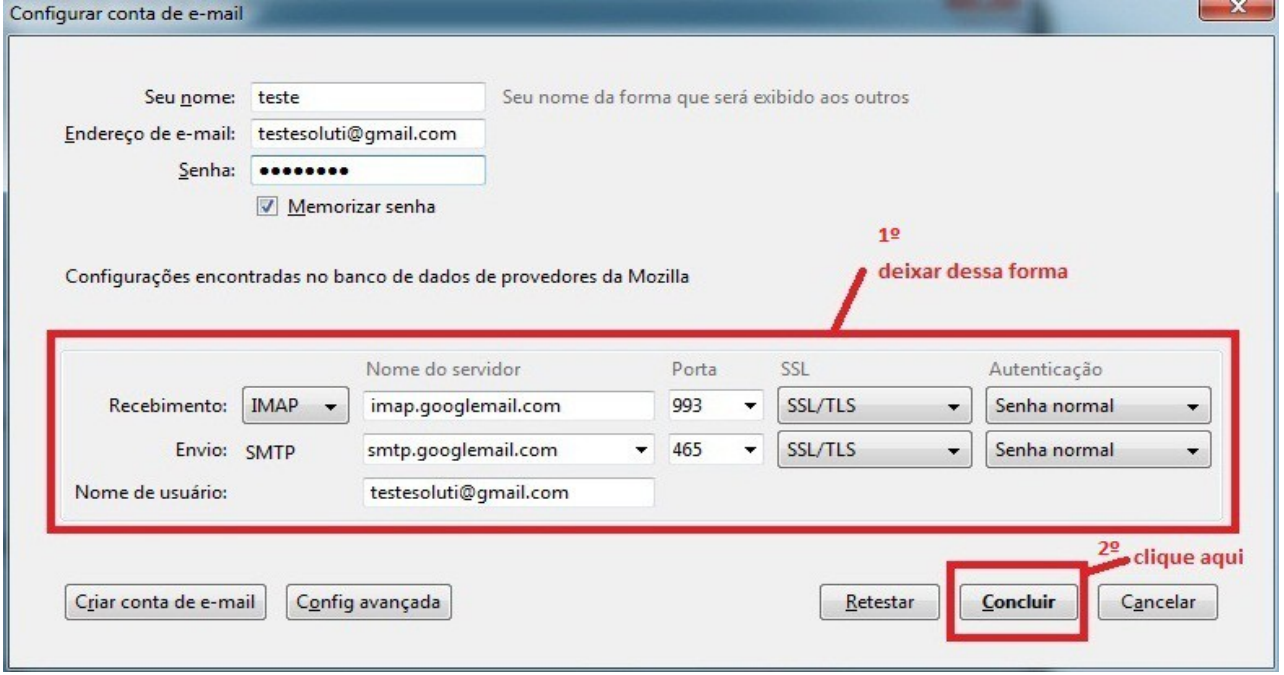

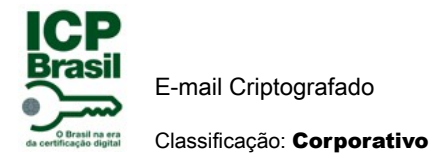

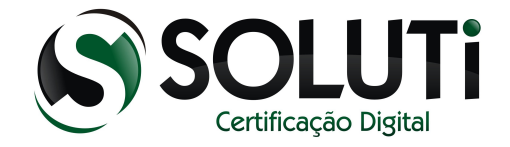

Nesse ponto, o e-mail já deve estar configurado, permitindo a utilização do mozilla thunderbird como cliente de e-mail. O próximo passo será a configuração do certificado digital, para permitir a utilização do mesmo junto aos e-mails.

# 3 CONFIGURAÇÃO DO CERTIFICADO NO E-MAIL.

Para vincular um certificado digital à sua conta de e-mail, é necessário antes que o token ou cartão, no caso de um certificado A3, esteja corretamente configurado no computador.Depois de instalar e configurar os token ou cartão segue configuração abaixo.

1º clique no seu e-mail para configurar a conta.

2º clique em configurar a conta.

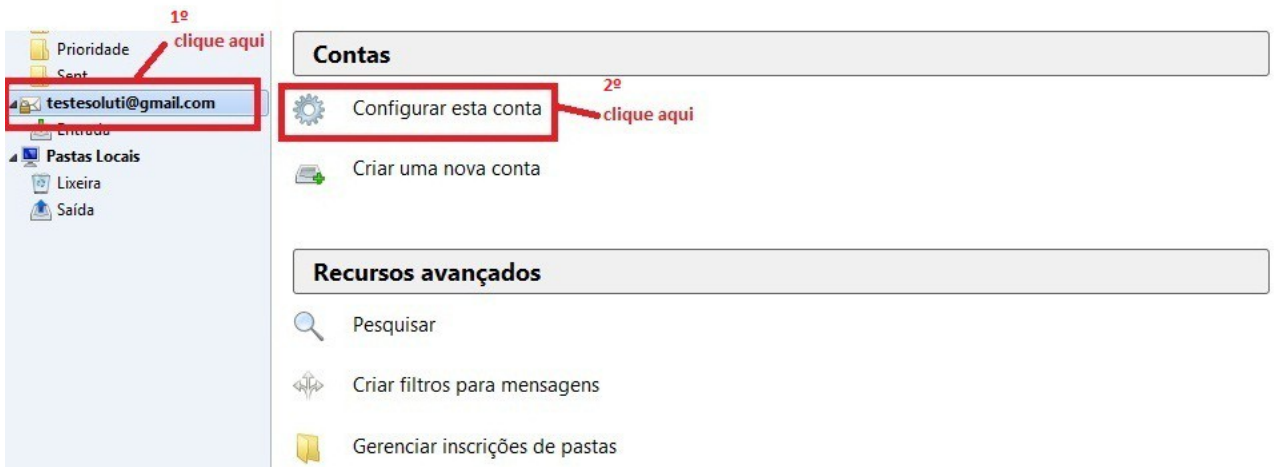

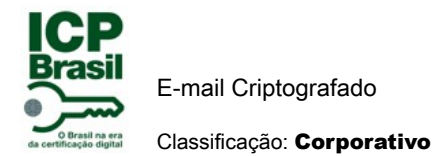

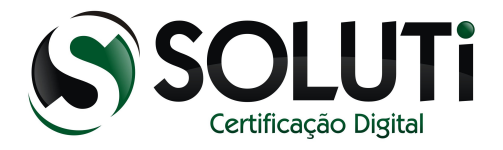

## 3.1 ADICIONANDO TOKEN E ASSINATURA DIGITAL.

Nessa tela inicializa a configuração para reconhecer token ou cartão e sua assinatura digital que está dentro do dispositivo.

1º clicar em seu e-mail ( [testesoluti@gmail.com\)](mailto:testesoluti@gmail.com).

2º clicar em segurança.

3º clicar em dispositivo de segurança.

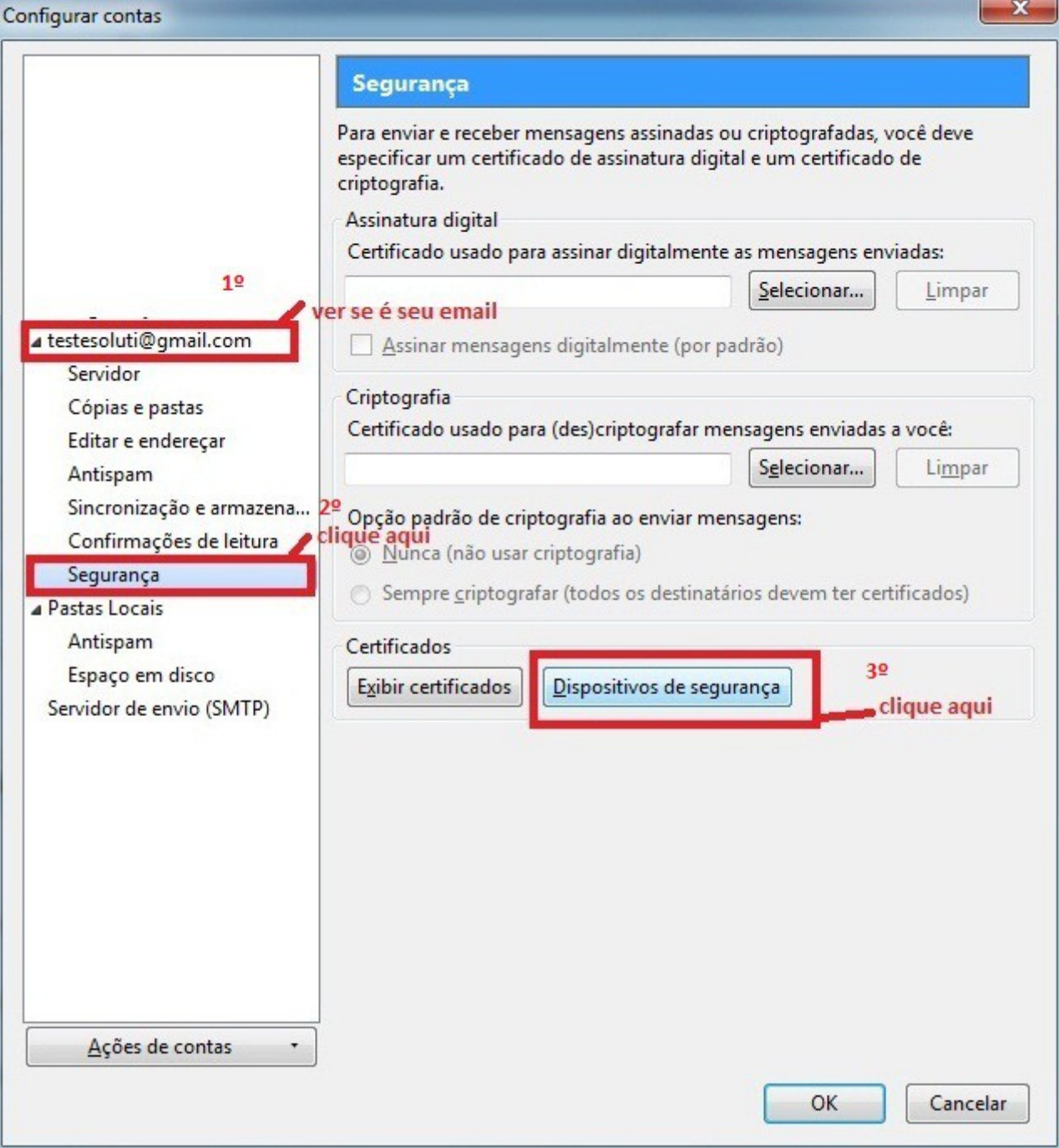

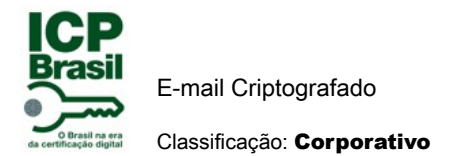

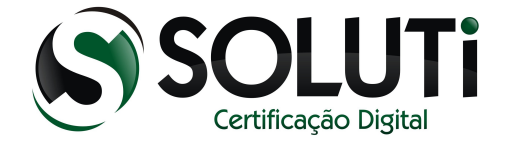

## 3.2 ADICIONANDO DLL PARA RECONHECER DISPOSITIVO NO THUNDERBIRD.

Para reconhecer token ou cartão e certificado com sua assinatura digital precisa carregar a DLL do token como mostra na figura abaixo.

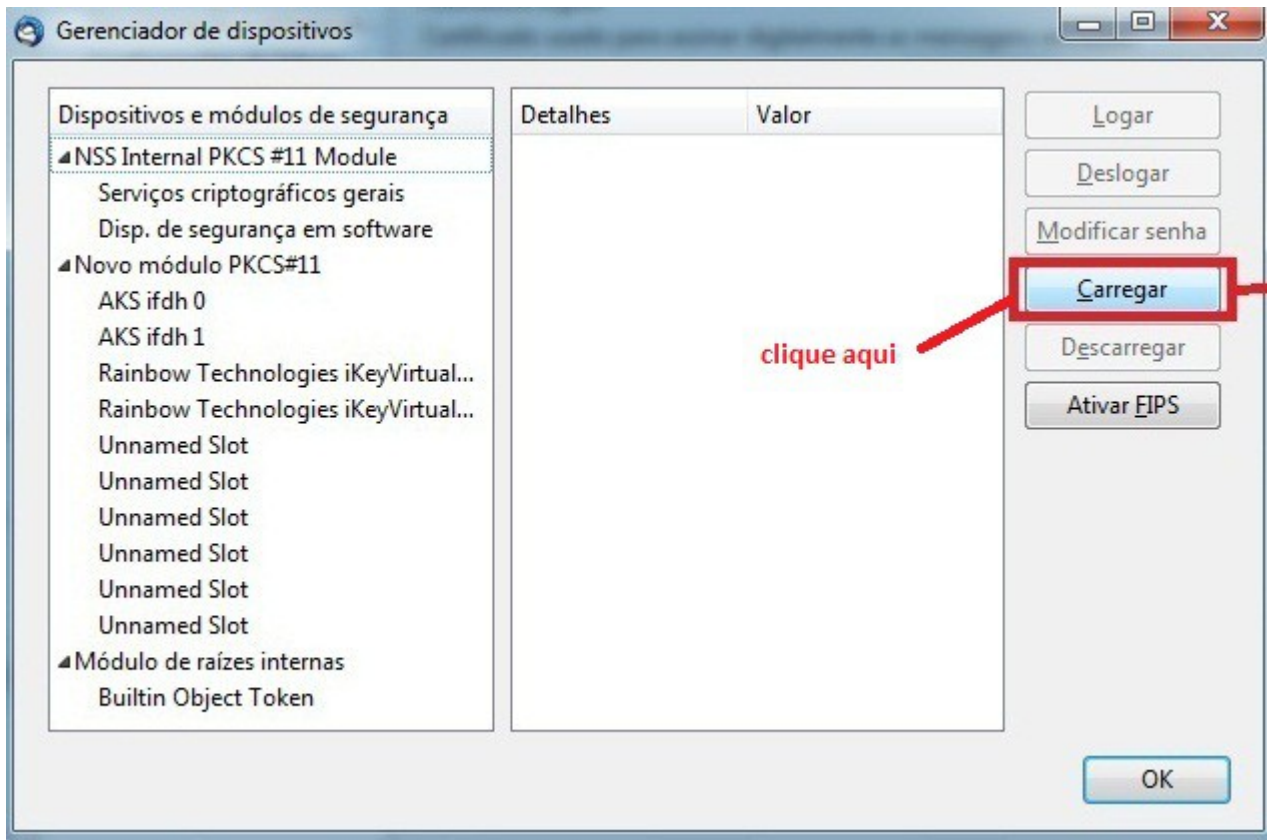

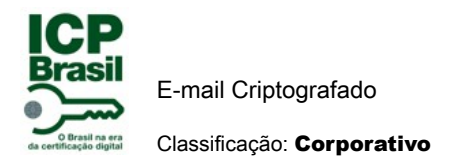

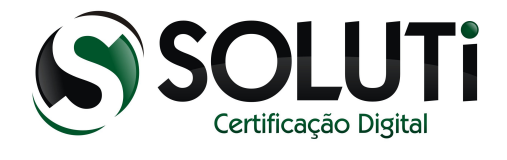

## 3.3 ADICIONANDO O CAMINHO DA DLL.

Nesse momento é passo de localizar a DLL do token para reconhecimento do token.

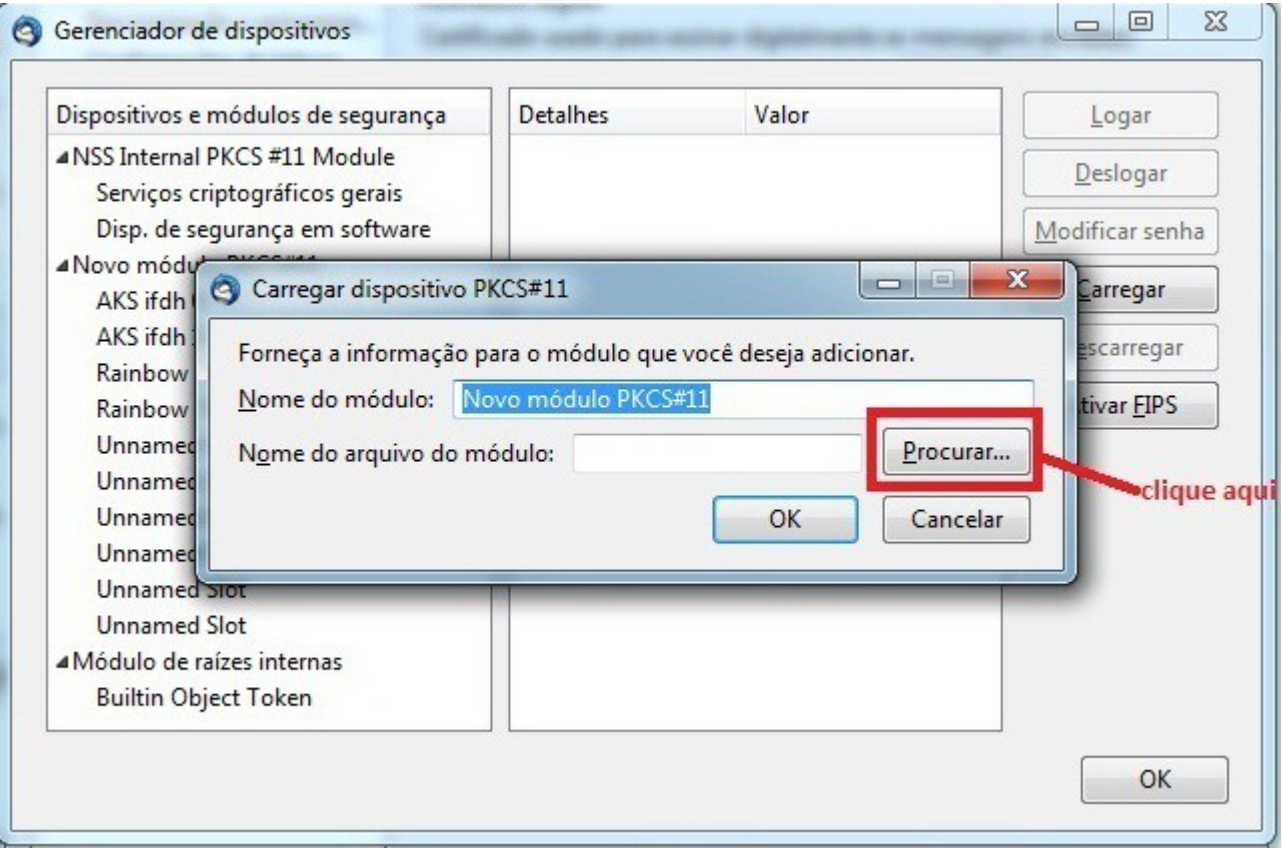

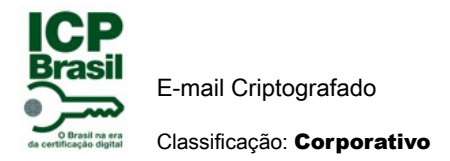

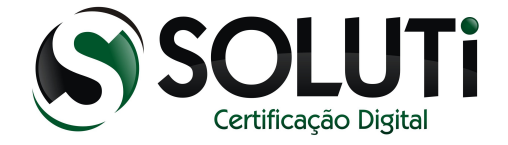

## 3.4 FINALIZANDO CONFIGURAÇÃO DLL DOS DISPOSITIVOS.

Localizando esse caminho no seu Windows ( C:\windows\system32\etoken.dll ) conclui então reconhecimento do token no thunderbird para envio e recebimento de e-mail. Para cartão a biblioteca ( C:\windows\system32\aetpkss1.dll ) concluindo então reconhecimento cartão no thunderbird.

1º local aonde você adiciona a dll tanto do token (C:\windows\system32\etoken.dll) ou do cartão( C:\windows\system32\aetpkss1.dll).

2º clique em ok para finalizar.

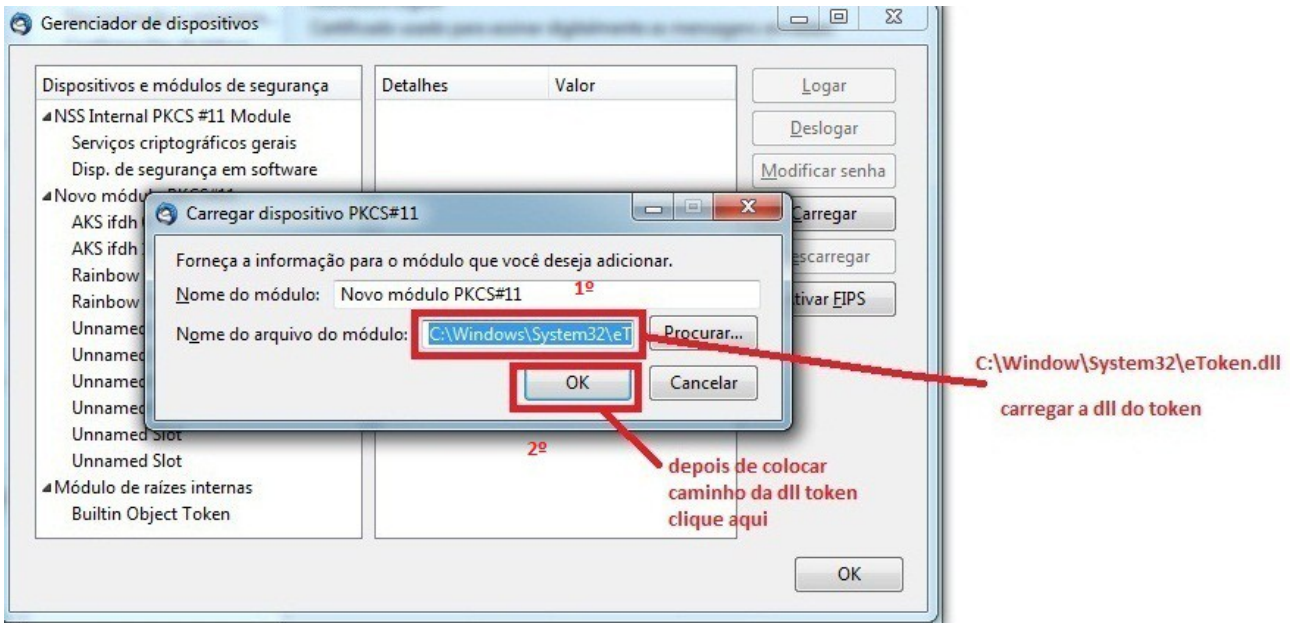

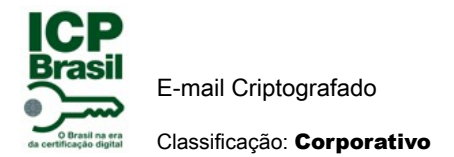

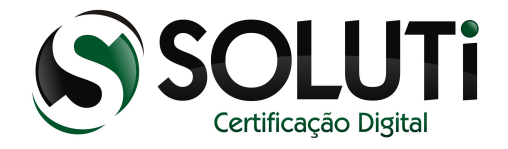

## 3.5 DLL DO TOKEN ADICIONADA .

Para ter certeza que foi adicionado a dll do token, tem que ficar da mesma forma que mostra a figura abaixo.

1º tela onde aparece a dll adicionada.

#### 2º clique em ok para finalizar.

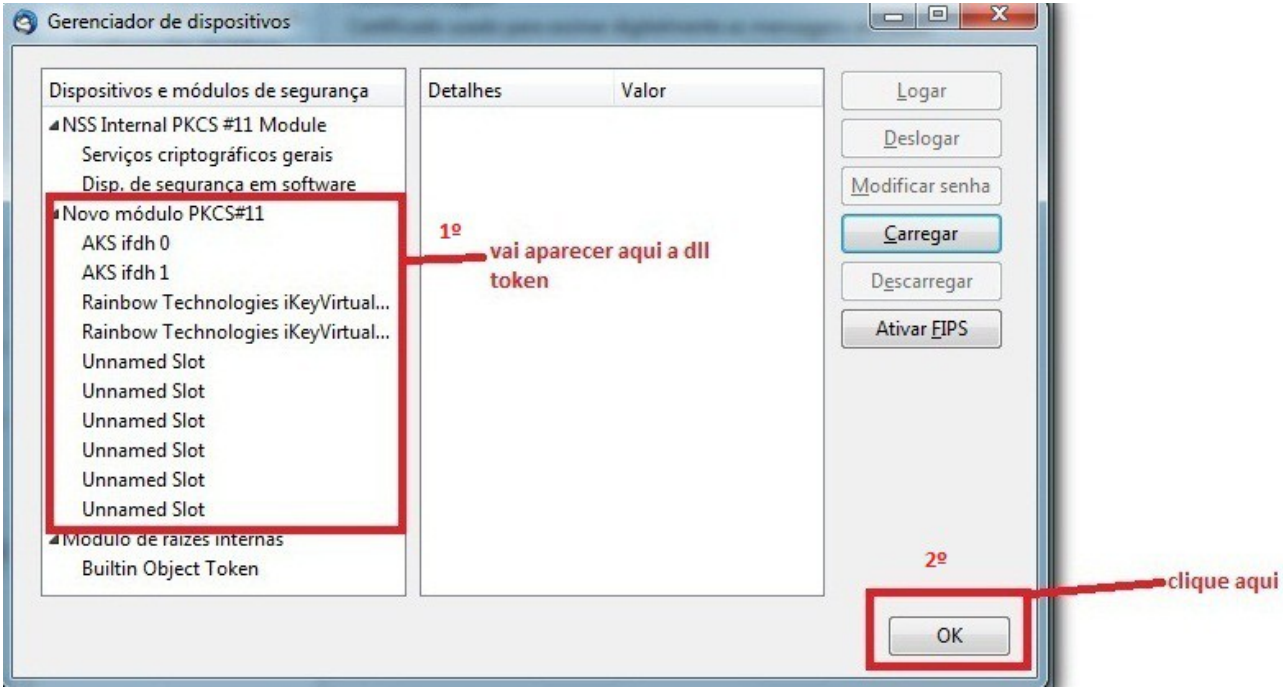

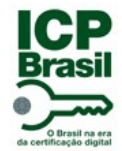

E-mail Criptografado Classificação: Corporativo

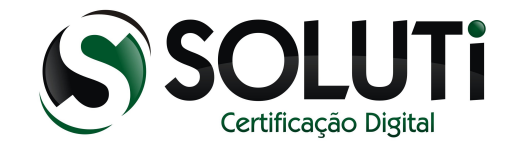

### 3.6 CONFIGURAÇÃO DO CERTIFICADO.

Após ter configurado o reconhecimento do dispositivo cartão ou token vamos agora adicionar a assinatura digital no thunderbird. Seguindo a figura abaixo no campo selecionar você pode selecionar sua assinatura digital tanto dispositivo cartão, token ou certificado A1.

1º clique na aba segurança.

2º clique em selecionar para reconhecer o token ou cartão ativando assim a assinatura digital.

3º clique em selecionar para reconhecer a criptografia tanto do token ou cartão.

4º vai parecer uma tela com uma mensagem onde você tem que marcar opção NÂO.

5º clique em ok para finalizar e continuar processo.

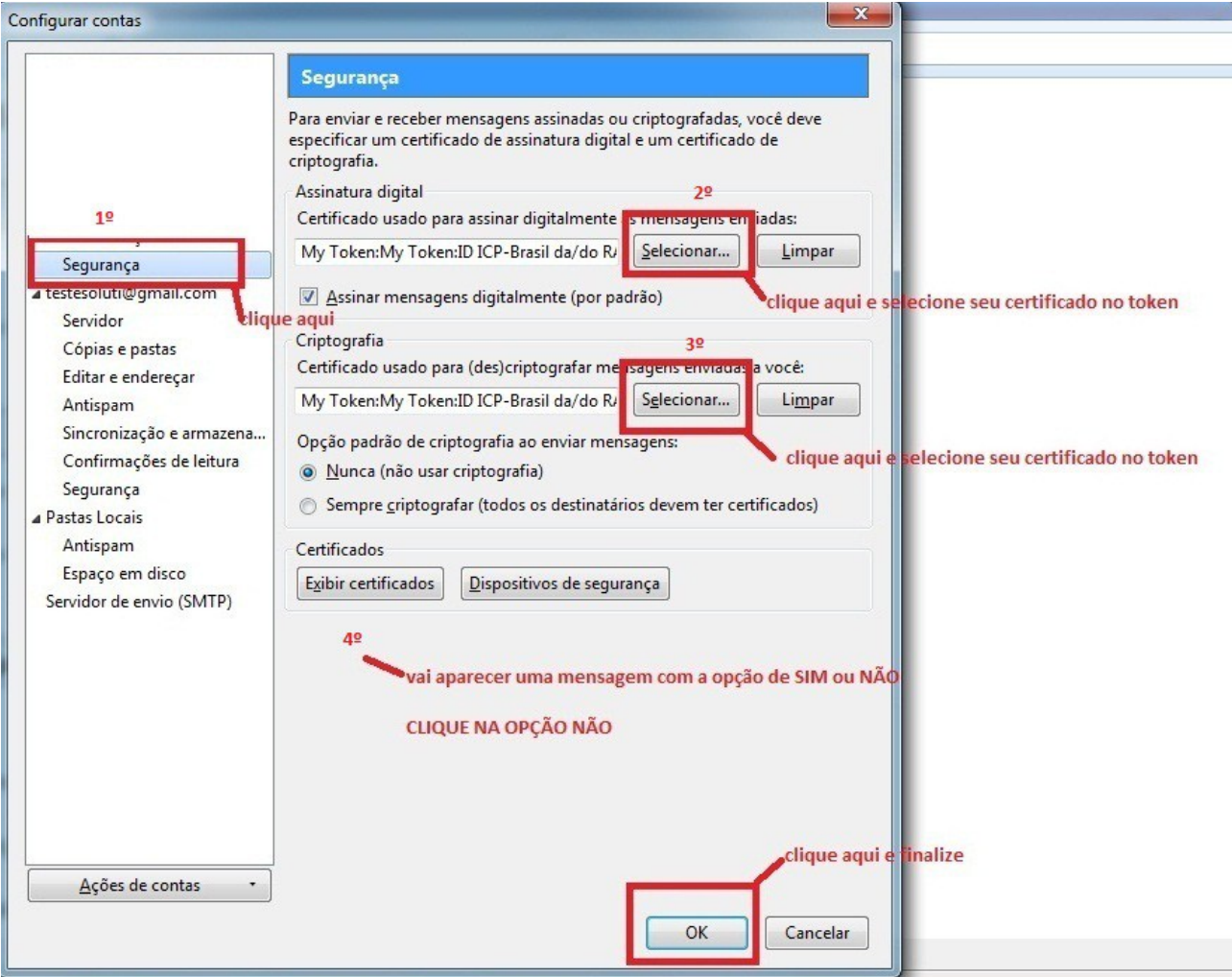

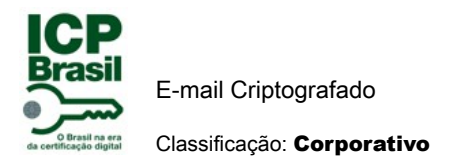

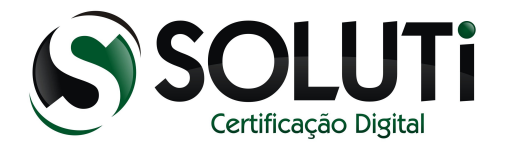

#### 3.7 ENVIANDO E-MAIL.

Concluimos então toda instalação e configuração para envio e recebimento de e-mail assinado e criptografado.

#### 3.7.1 E-MAIL ASSINADO.

Para fazer envio de e-mail criptografado precisa primeiro trocar assinaturas, ou seja, enviar um e-mail assinado com sua chave pública e receber a chave pública do destinatário através de um e-mail assinado digitalmente. Para isso segue a figura abaixo.

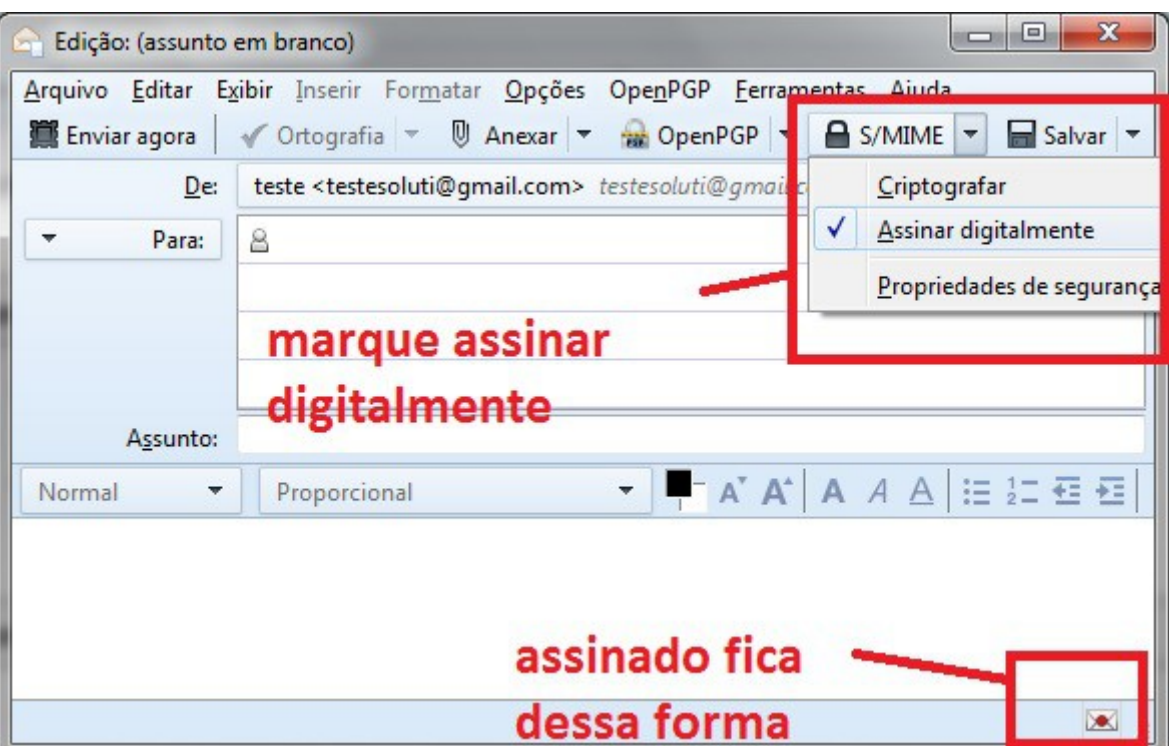

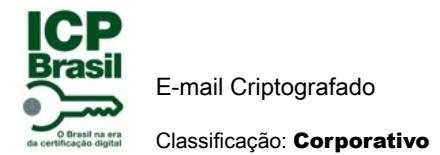

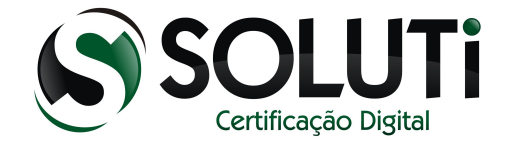

#### 3.7.2 E-MAIL CRIPTOGRAFADO.

E-mail criptografado permite a segurança da entrega da mensagem sem alteração ou desvio. Pois o meio usado para envio de mensagens é aberto considerando o mundo da internet.

Depois de ter trocado e-mail assinado com destinatário, agora sim consegue trocar e-mail criptografado.

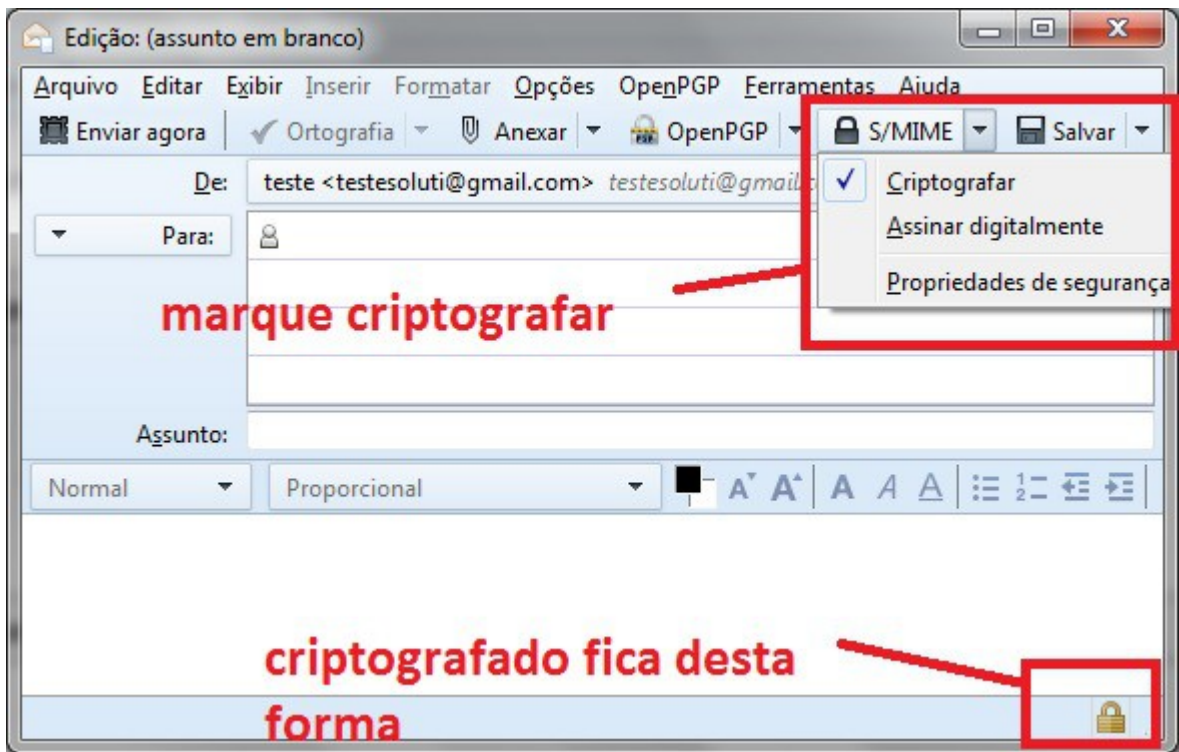